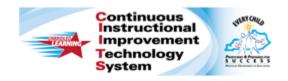

# Schoolnet: Creating Hot Spot Items Quick Reference Card

## **Schoolnet: Creating Hot Spot Items**

Audience Roles: Student, Teacher, Leadership, Staff with Test Item Administrator

To answer a hot spot item (a technology-enhanced test item type), a student clicks an area or areas on an image. Hot spot items are available for online tests only.

## Create a Single-Selection Hot Spot Item

Use a single-selection hot spot item when there is only one correct answer.

To create a single-selection hot spot item:

- Roll your cursor over the Assessment Admin header and click Create
- 2. Click Create an Item
- 3. Click Hot Spot Single Selection
- 4. In the Item Properties section, choose a Subject and Grade Level range

You may have the option to select the question and response language.

- Optionally, give the item a **Name** and add additional metadata, such as the **Publisher** and **Keywords**
- 5. In the Question Content section, select Click here to add content to open the text editor
- 6. Type the item content and click Save
- 7. Under the Canvas section, above the image box, click Attach Canvas Image

So that images render correctly on a test, they should not exceed 600 x 600 pixels. If you need to resize the image, do so before uploading it. The system supports PNG, GIF, and JPG files up to 8 MB in size.

- 8. Click Choose
- 9. Select the correct image file and click Open
- 10. Click Upload
- 11. Once the file has uploaded successfully, click Attach
- 12. To create the shape of the hot spot, in the Answer Choices section, click **Add Hotspot** for each answer, then draw the hot

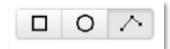

spot on the canvas image using the square, circle, or draw button

Define up to 16 hot spots (answer choices).

For the draw option, click the first point and then the next adjacent point until you have connected the dots back to the first point to form a complete polygon that covers the targeted area as closely as possible and the area is labeled with the appropriate answer (letter) choice.

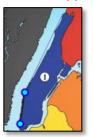

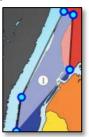

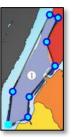

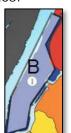

13. To add descriptive text for the hot spot area, select Click to add content

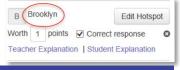

ALWAYS LEARNING PEARSON

Copyright © 2014 Pearson 1

## **Schoolnet: Creating Hot Spot Items**

The descriptive text for the response areas will appear in reports. While taking the test, students do not see the descriptive response content.

14. Enter the number of points and select the **Correct Response**(s)

If you realize you need more than one answer selection you can click [change type] next to Hot Spot-Single Selection to change the question to Hot Spot-Multiple Selection.

You can assign negative points to incorrect answers for multiple-selection questions; however, the lowest total score a student can receive for the item is zero points.

You can also enter teacher explanations and student explanations as needed.

15. Back at the top of the screen, click Standard Lookup

Select the desired **Standards Document**, **Grade Level**, and **Subject**. Click the + sign to expand a standard as needed. Check one standard and click **Done**.

Tip: Select the standard last to refresh the item. When you clear the alerts, you can preview the item.

16. Click **Save and Preview** and then choose to see the item with or without manipulatives

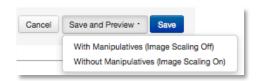

When creating items as part of a test, the option to preview an item is not available, but you can preview the test to check each item. 17. Close the preview window and click **Save** to save the item and exit

#### Create a Multiple-Selection Hot Spot Item

The process for creating multiple-selection hot spot items is almost the same as the process for single selection items, only you designate more than one correct answer.

Also, you can set a response range by checking **Set Accepted Response Range** and entering the maximum number and the minimum number of answers the student can select.

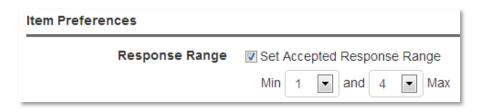

### **Student Experience: Online Test**

When a student takes the test online, he clicks the area or areas to indicate his answer or answers. The selection appears within a black outline, as shown in the image below.

Students will be notified if they attempt to select more than the maximum number of answers set by the response range.

## **Schoolnet: Creating Hot Spot Items**

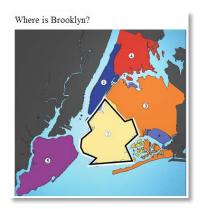